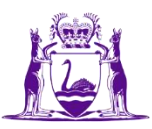

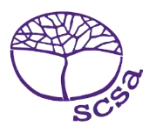

## وارد شدن به پورتال شاگرد

به پورتال شاگرد در .https://studentportal.scsa.wa.edu.au وارد شوید

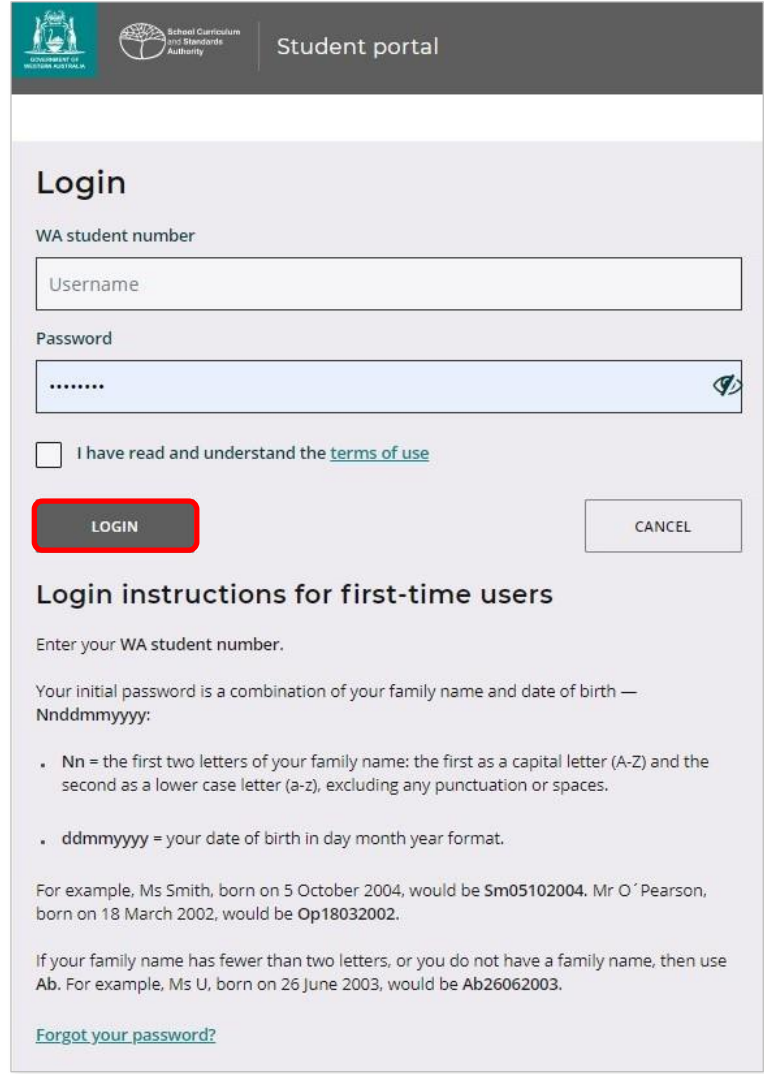

**شماره شاگرد استرالیای غربی**خود را که در گزارش/ گزارش های مکتب خود پیدا خواهید کرد وارد کنید. این شماره در SmartRider نیز ممکن است باشد.

رمز عبور شما ترکیبی از نام خانوادگی و تاریخ تولد شما است – **Nnddmmyyyy**:

- **Nn** = دو حرف اول نام خانوادگی شما: حرف اول، حرف بزرگ )Z–A )و حرف دوم، حرف کوچک )z–a)، بدون کدام نقطه گذاری یا فاصله
	- **ddmmyyyy** = تاریخ تولد شما به شکل روز ماه سال.

روی جعبۀ Check( در باال برجسته شده است( تیک بزنید تا نشان دهید که شما شرایط استفاده را خوانده و درک کرده اید. سپس برای ورود به پورتال شاگرد، روی دکمه **Login**( در باال برجسته شده است( کلیک کنید.

آدرس ایمیل شخصی خود را تنظیم کنید

وقتی برای اولین بار وارد سیستم شوید، از شما خواسته می شود که آدرس ایمیل شخصی خود را وارد کنید. آدرس ایمیلی را که استفاده می کنید انتخاب کنید و بر روی دکمه مرتبا **Set**( در زیر برجسته شده است( کلیک کنید. ً

توجه: شما باید از یک آدرس ایمیل شخصی استفاده کنید تا بتوانید پس از ترک مکتب و ختم موعد آدرس ایمیل مکتب تان، بتوانید به پورتال شاگرد دسترسی داشته باشید.

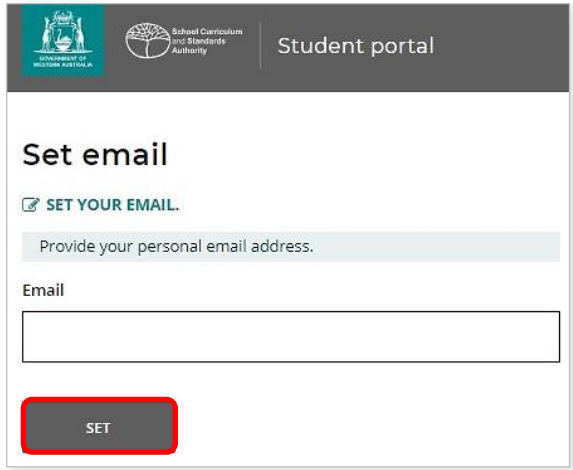

یک ایمیل تأیید به این ایمیل آدرس ارسال خواهد شد.

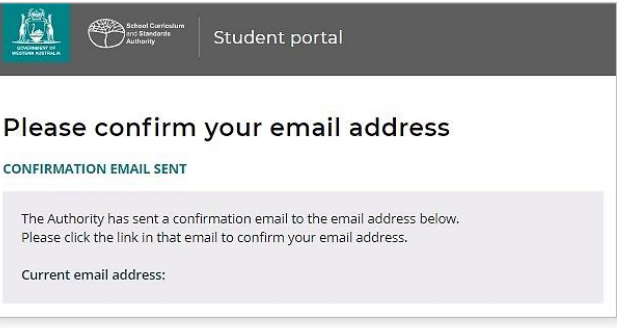

برای تأیید آدرس ایمیل و تکمیل کردن ثبت نام تان، به حساب ایمیل شخصی خود بروید و بر پیوند موجود در ایمیل اداره )نمونۀ آن در زیر برجسته شده است( کلیک کنید.

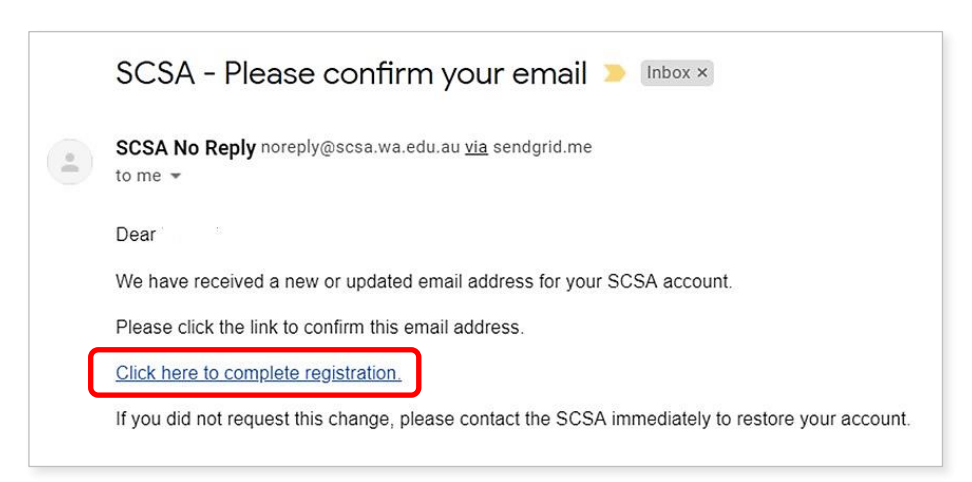

رمز عبور جدید خود راتنظیم کنید هنگامی که آدرس ایمیل خود را تأیید کردید، از شما خواسته می شود رمزعبور خود را دوباره تنظیم کنید.

رمزعبور جدید شما باید دارای حداقل هشت حرف و عدد باشد،با حداقل یک عدد )0–9(، حداقل یک حرف بزرگ )Z–A )و حداقل یک حرف کوچک )z–a )داشته باشد. رمزعبور جدیدی را انتخاب کنید که به یاد آوردن آن آسان باشد و آن را در یک جای محفوظ نگهدارید.

برای تأیید رمز عبور جدید خود را دوباره وارد کنید. برای تنظیم مجدد رمز عبور جدید تان، روی دکمه **Reset**( در زیر برجسته شده است( کلیک کنید.

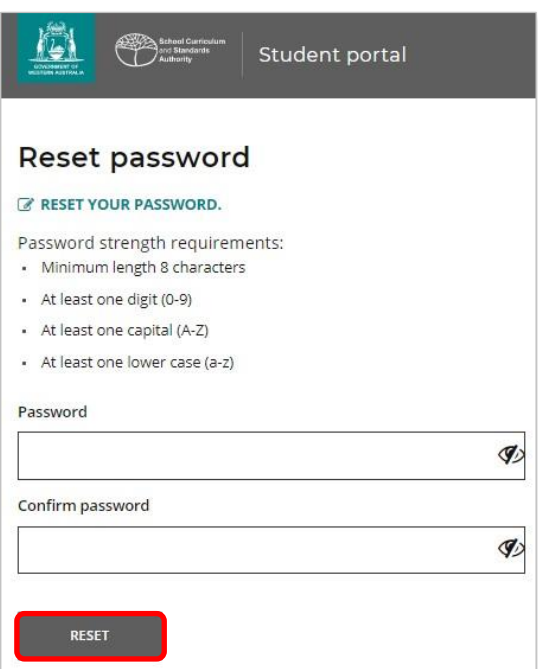

اعالمیه شاگرد و اجازه های خود را تکمیل کنید

بعد از آن که رمز عبور جدید تان را تنظیم کردید، به صفحه **اعالمیه و اجازه های شاگرد** منتقل می شوید که در آن معلومات مربوط به پیروی از الزامات و مقررات WACE که در کتاب راهنمای معلومات صنف <sup>12</sup> تنظیم شده است و آگاه ساختن شما از محدودیت های واجد شرایط بودن جهت ثبت نام در کورس D / EAL شامل می باشد.

برای تأیید این که معلومات را خوانده و درک کرده اید، جعبۀ check( در زیر برجسته شده است( را تیک کنید، سپس بر روی دکمه **Submit( ارسال(** )در زیر برجسته شده است( کلیک کنید.

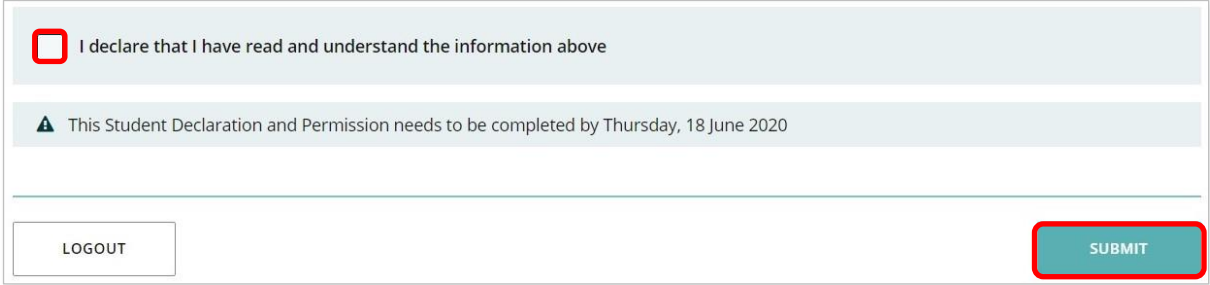

اداره همچنین برای استفاده از نتایج (اگر برندۀ یك جایزه شوید) و سایر فعالیت های مکتب شما (بدون آن که شما را شناسایی کند) در ارتباطات رسانه ها اجازه می خواهد.

بر روی جمله **بلی** یا **نه** )در زیر برجسته شده اند( برای **هر یکی از بیان ها**کلیک کنید.

هنگامی که به هر یکی از این بیان ها جواب دادید، روی دکمه **Submit**( در زیر برجسته شده است( کلیک کنید تا به پورتال شاگرد وارد شوید.

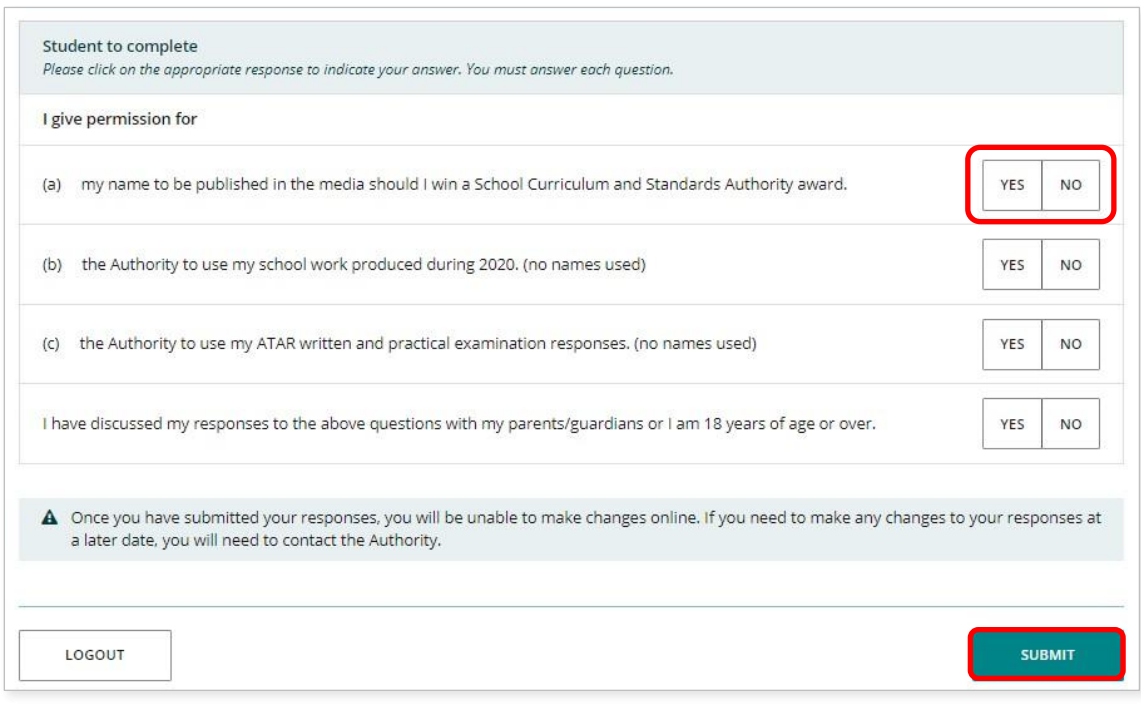

توجه: دفعۀ بعد که وارد پورتال شاگرد می شوید، فقط باید**شماره شاگرد WA** و **رمز عبور جدید** خود را وارد کنید.